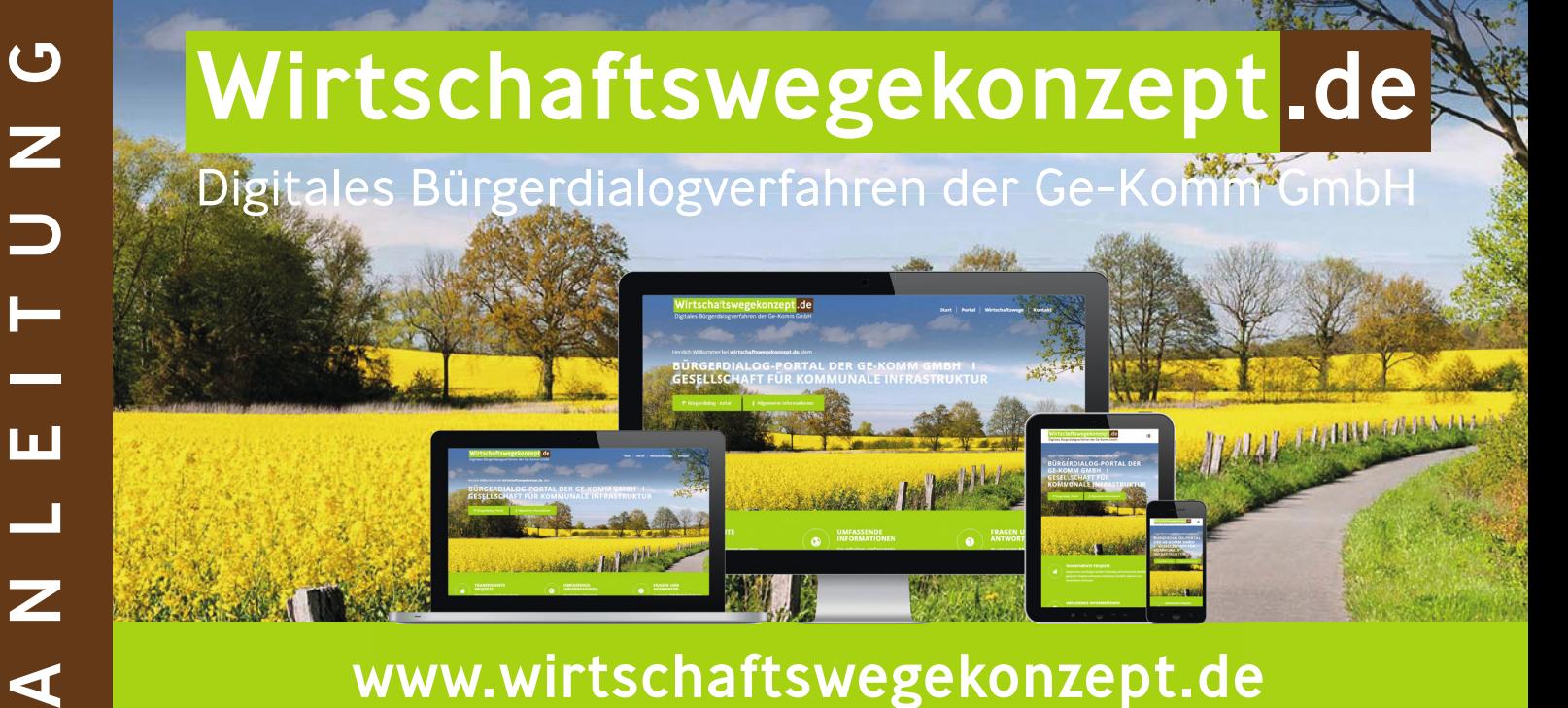

## www.wirtschaftswegekonzept.de

ď

**Webseite** 1**. 2.**

Geben Sie die Webadresse *www.wirtschaftswegekonzept.de* in Ihren Webbrowser ein.

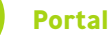

Über den Menüpunkt *Portal* gelangen Sie zum Registrierungsvorgang.

**4.**

**Einloggen**

**5.**

*Portal* und dann *Login*.

Wählen Sie *Anmeldung*.

Stadt ein.

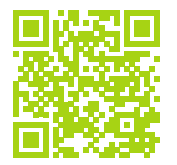

Hier geht es zum Bürgerdialog-Portal: www.wirtschaftswegekonzept.de

Um zu dem Projekt Ihrer Wahl zu gelangen, geben Sie nun den Namen Ihrer Gemeinde/

Um sich mit Ihrem neu erstellten Account anmelden zu können, wählen Sie im Menü

Nun werden Sie aufgefordert Ihren Benutzernamen (oder Ihre E-Mail Adresse)

**Zum Projekt gelangen**

und Ihr Passwort einzugeben.

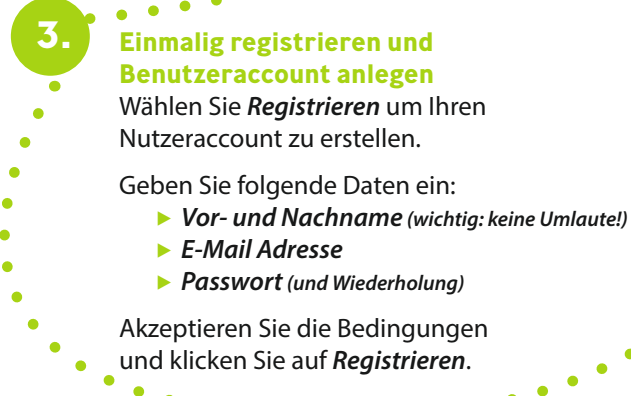

**?** Sie kommen nicht weiter oder haben weitere Fragen? Wählen Sie *FAQ* im Navigationsmenü.